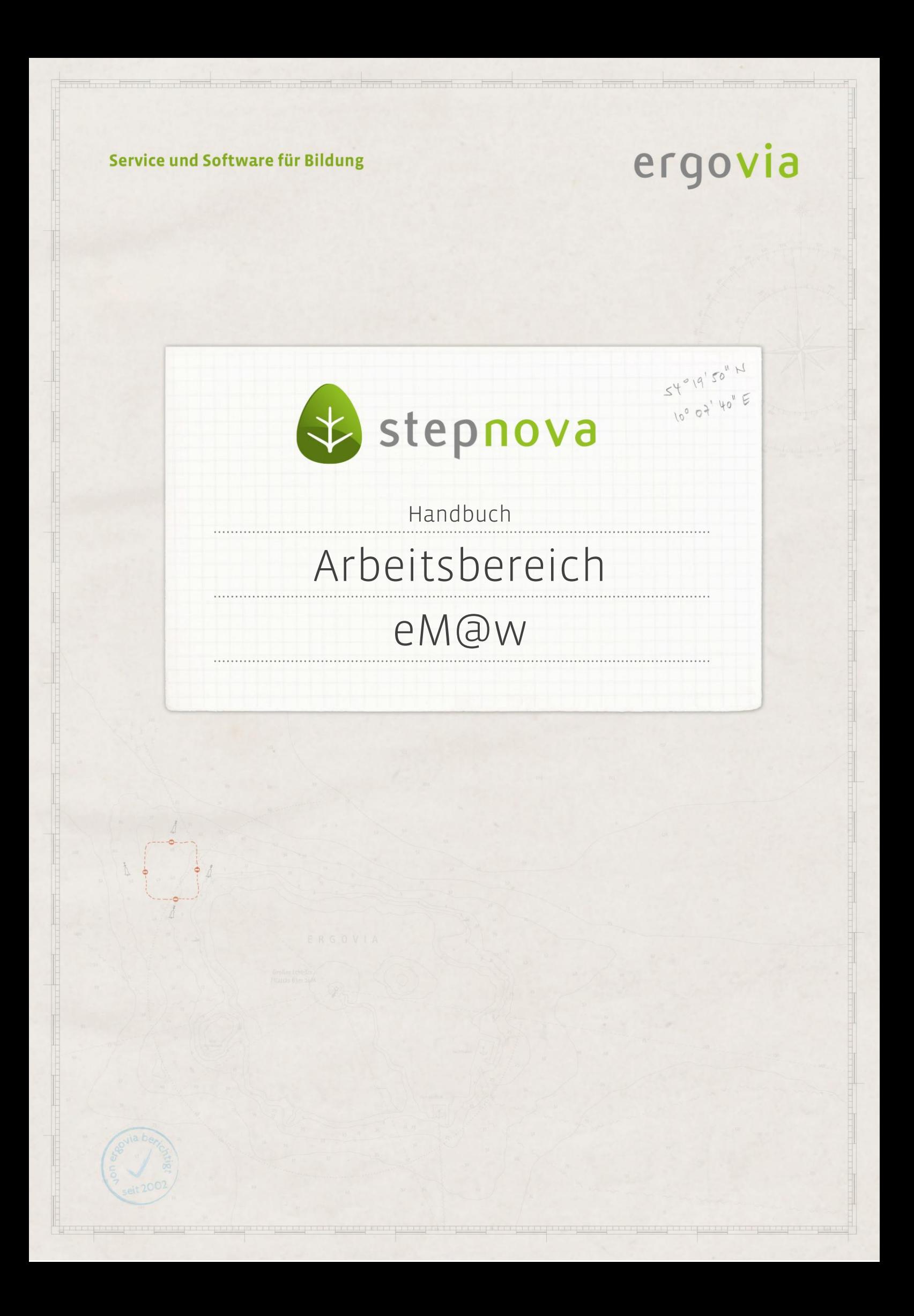

**Der Arbeitsbereich eM@w dient der Kommunikation mit der Agentur für Arbeit (AfA) über die Schnittstelle zur elektronischen Maßnahmeabwicklung. Einen Kurzüberblick über den Prozessablauf der eM@w-Kommunikation, d.h. welche Nachricht zu welchem**  Zeitpunkt versendet werden soll, finden Sie im Dokument "Kurzanleitung eM@w".

### <span id="page-1-0"></span>Inhaltsübersicht

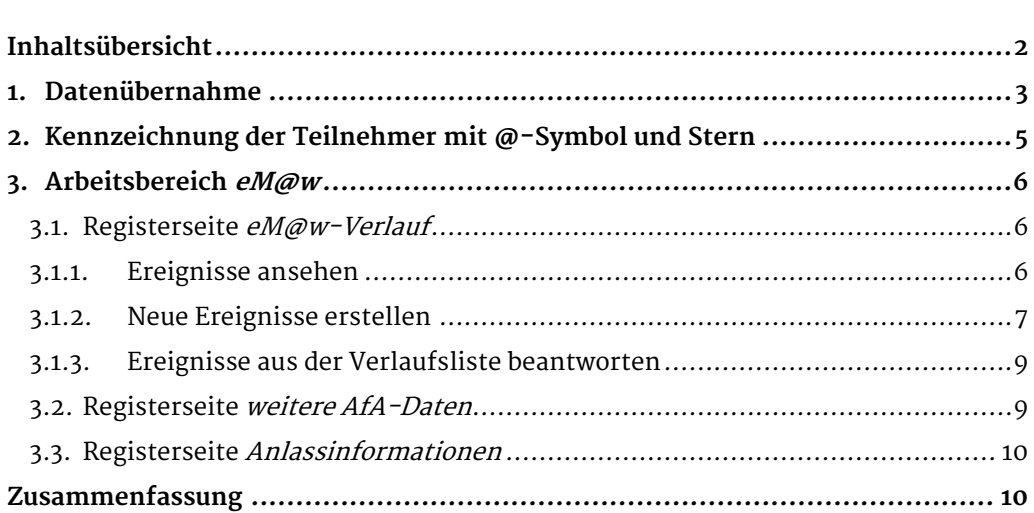

2 Handbuch Arbeitsbereich eM@w // Stand: Rev. 5 - 23.01.2014

## <span id="page-2-0"></span>1. Datenübernahme

Eingehende Nachrichten von der AfA werden in der Nachrichtenvorschau angezeigt. Diese öffnet sich immer nach Klick auf den Hauptschalter Nachrichten (1). Die Meldung wird auf der linken Seite der Nachrichtenkarte angezeigt. Das @-Symbol in der Spalte Art zeigt an, dass es sich um eine Mitteilung handelt, die über die Schnittstelle versendet wurde. Wird die Nachricht angewählt (2), sehen Sie darunter den Nachrichtentext.

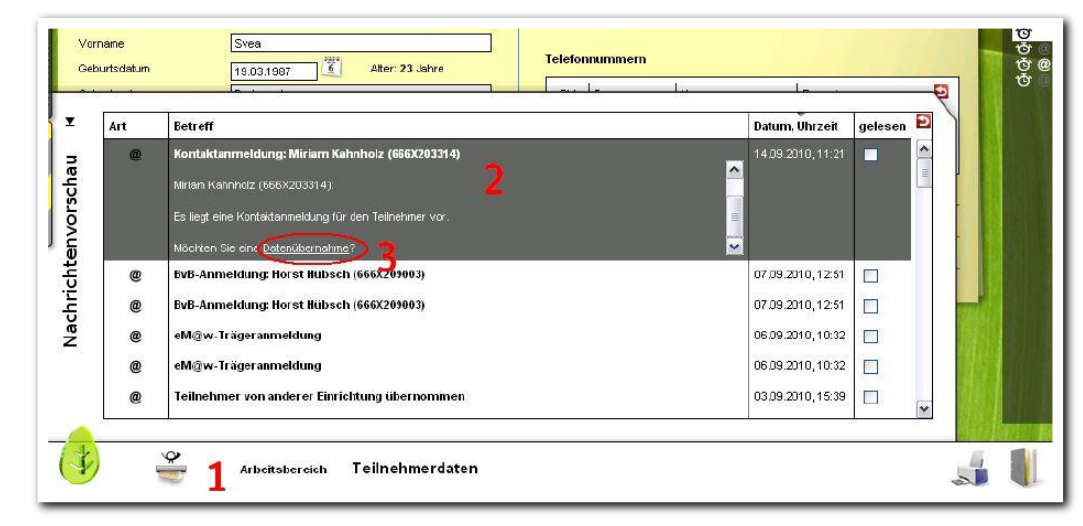

**Anzeige einer eM@w-Nachricht im Nachrichtenfenster**

Wenn neue Teilnehmerdatensätze von der AfA geschickt werden (Kontaktanmeldung oder Anmeldung zur Maßnahme), so enthält die Nachricht einen Link zur Datenübernahme (3). Die Datenübernahme hat zur Folge, dass aus den gesendeten Daten ein Teilnehmerdatensatz in der Datenbank angelegt wird. Ein Klick auf den Link Datenübernahme (3) öffnet den Datenübernahmedialog.

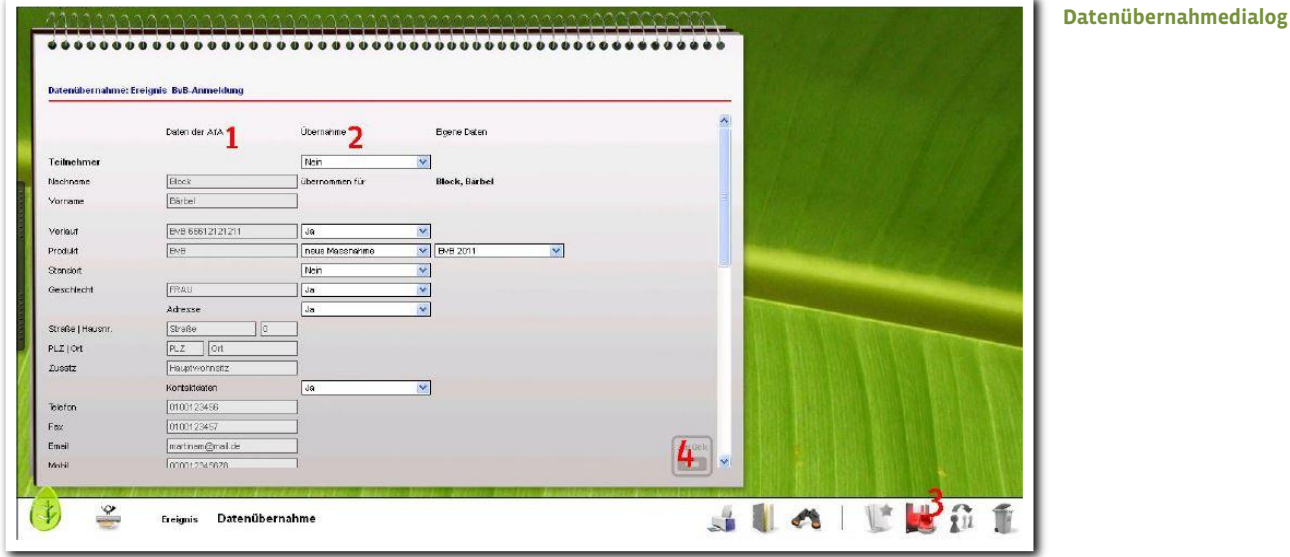

Auf der linken Seite (1) des Übernahmedialogs werden die Daten angezeigt, die von der AfA gesendet wurden. Die mittlere Spalte (2) Übernahme erlaubt drei Auswahlmöglichkeiten:

- $\bullet$  Wählen Sie den Auswahlpunkt *Ja*, um die gesendeten Daten in die Datenbank zu übernehmen.
- Wählen Sie Nein, werden die Daten nicht im Teilnehmerdatensatz abgespeichert.
- Der Auswahlpunkt nein, ersetzen durch gestattet es Ihnen, die Daten der AfA zu modifizieren oder ggf. fehlende Daten zu ergänzen.

Wollen Sie die Eingaben aus dem Übernahmedialog übernehmen, dann klicken Sie auf den Hauptschalter Speichern (3). Danach wechselt die Ansicht automatisch in den Arbeitsbereich eM@w, genauso wie mit Klick auf den Zurück-Schalter  $(4)$ .

#### Hinweis:

es ist in der Anmeldephase möglich, den Namen des neu angemeldeten Teilnehmers durch einen Namen zu ersetzen, der bereits in der Datenbank vorhanden ist. Dies ist nur dann sinnvoll, wenn der Teilnehmer bereits manuell eingegeben wurde oder über einen eM@w-Verlauf aus einer anderen bzw. früheren Maßnahme verfügt und diesem nun der neue Verlauf zugeordnet werden soll. Es wird deutlich davon abgeraten, die Daten von unterschiedlichen Teilnehmern auf diese Weise zu verknüpfen.

4 Handbuch Arbeitsbereich eM@w // Stand: Rev. 5 - 23.01.2014

# <span id="page-4-0"></span>2. Kennzeichnung der Teilnehmer mit @- Symbol und Stern

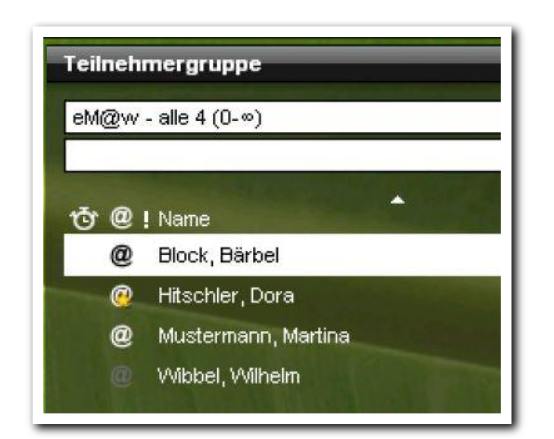

**Themeninsel Teilnehmergruppe**

Teilnehmerdatensätze, die über einen eM@w-Verlauf verfügen, werden in der Teilnehmerthemeninsel durch das weiße @-Symbol gekennzeichnet. Das hellgraue Symbol bedeutet, dass der eM@w-Verlauf eines Teilnehmers abgeschlossen wurde, d.h. der Teilnehmer wird nicht mehr aktiv in eM@w geführt. Alle Teilnehmer, für die neue Nachrichten in eM@w eintreffen, sind zusätzlich mit einem Sternsymbol am @-Symbol gekennzeichnet. Dieser Stern bleibt so lange stehen, bis die Nachricht im Arbeitsbereich eM@w gelesen wurde. Ein Mausklick auf das @-Symbol wechselt direkt in den Arbeitsbereich eM@w.

5 Handbuch Arbeitsbereich eM@w // Stand: Rev. 5 - 23.01.2014

<span id="page-5-0"></span>3. Arbeitsbereich eM@w

Im oberen Abschnitt des Arbeitsbereichs befindet sich die Verlaufsübersicht (1). Hier ist der aktuelle eM@w-Verlauf selektiert. Sind zu einem Teilnehmer mehrere Verläufe vorhanden, so können diese hier durch Mausklick ausgewählt werden.

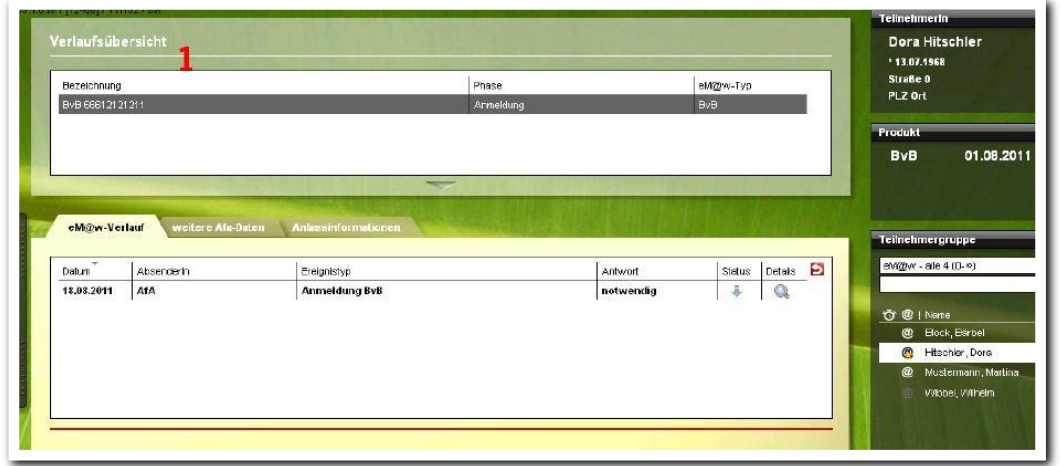

**Arbeitsbereich eM@w – Verlaufsübersicht**

#### <span id="page-5-1"></span>**3.1. Registerseite eM@w-Verlauf**

#### <span id="page-5-2"></span>**3.1.1. Ereignisse ansehen**

In der eM@w-Verlaufsliste ist die Kommunikation über die elektronische Schnittstelle dargestellt. Nach Datum sortiert werden alle Ereignisse angezeigt. Wird ein Listeneintrag mit der Maustaste ausgewählt, so sind im unteren Bereich der Karte weitere Informationen zum Inhalt der Nachricht einsehbar. Ein Klick auf das Lupensymbol öffnet die Ereignisdetails. Neue eingegangene Ereignisse, die noch nicht bearbeitet wurden, werden in der Übersichtsliste fett gedruckt dargestellt.

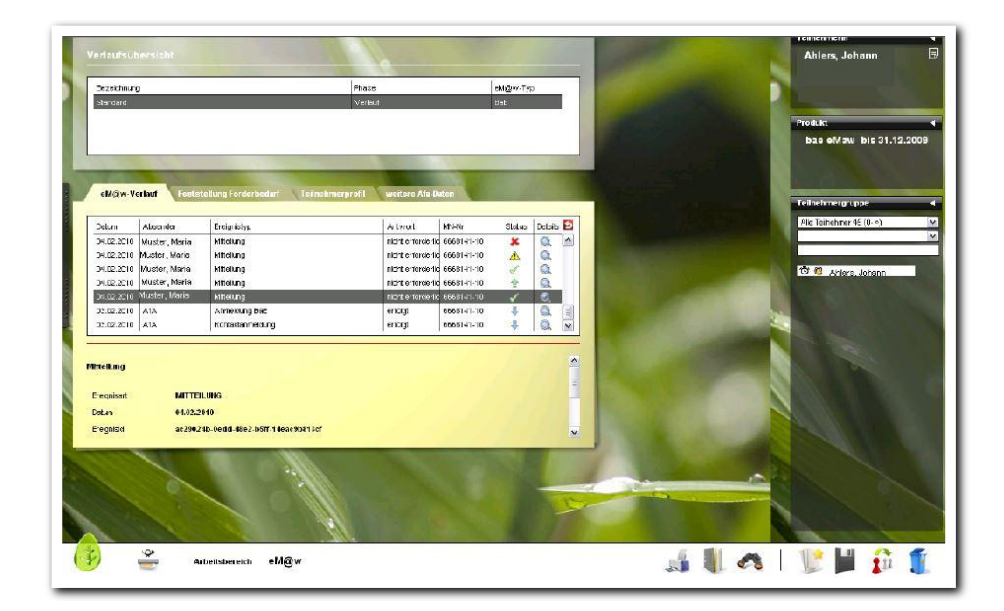

**Arbeitsbereich eM@w - Ereignisse ansehen**

#### **Bedeutung der Symbole in der Spalte Status**

In der Spalte Status ist für jedes Ereignis der Status des eM@w-Versands dargestellt. Tooltips geben näheren Aufschluss über die Bedeutung.

- **食** Neues Ereignis - versandbereit
- 要 Eingang
- $\mathcal{F}$ Erfolgreich quittiert
- versandt
- **A** interner Fehler BA
- Versandabbruch

#### <span id="page-6-0"></span>**3.1.2. Neue Ereignisse erstellen**

Um ein neues Ereignis zu erstellen, klicken Sie am Hauptschalter Neu auf Ereignis. Es öffnet sich ein Modaldialog. Im Feld Ereignisauswahl werden alle Ereignisse angeboten, die für den selektierten Teilnehmer und Verlauf zur Verfügung stehen (1). Wählen Sie ein Ereignis aus, werden die Felder im Modaldialog entsprechend angepasst. Nehmen Sie nun die gewünschten Eintragungen vor. Ein Klick auf den Schalter Versenden erstellt das Ereignis. Es wird danach in der Verlaufsliste (2) angezeigt. Achtung: Die Erstellung des Ereignisses veranlasst direkt den Versand. Die Ereignisse lassen sich nachträglich nicht mehr korrigieren oder "zurückholen".

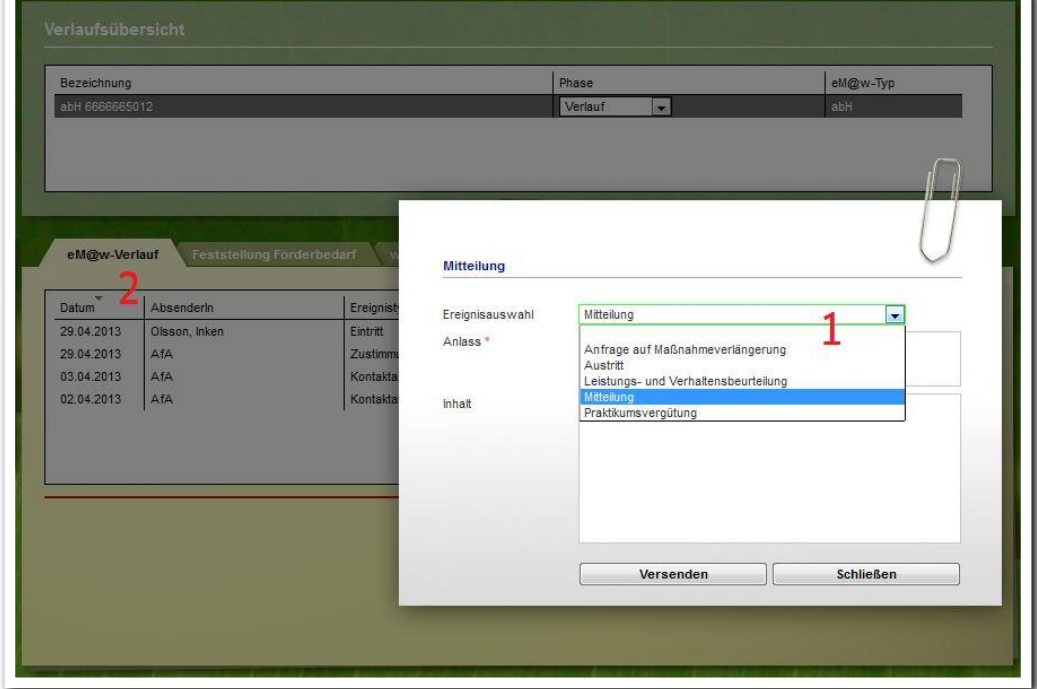

**Arbeitsbereich eM@w - Neuerstellung eines eM@w-Ereignisses**

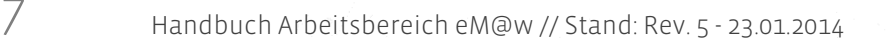

#### **Ereignis Leistungs- und Verhaltensbeurteilung (LuV)**

Zum Öffnen und Versenden der LuV klicken Sie über den Hauptschalter Neu den Eintrag Ereignis an. Im Modaldialog wählen Sie im Feld Ereignisauswahl (1) den Eintrag Leistungs- und Verhaltensbeurteilung aus. Mit Versenden wird das Ereignis im eM@w-Verlauf abgelegt und die LuV an die AfA versandt. Über das PDF-Symbol (2) öffnet sich die LuV zur Ansicht. Die Start-LuV und Verlaufs-LuV werden über das Feld LuV-Typ zur Auswahl angeboten. Die Abschluss-LuV wird über das Ereignis Austritt gesendet. Für die Start-LuV und die Verlaufs-LuV muss ein entsprechender Anlass (3) ausgewählt werden.

Weiterhin können folgende Datumsfelder gefüllt werden: von / bis - hier wird der Zeitraum eingetragen, für den die LuV gelten soll Datum (Beurteilung) - Tag, an dem die LuV erstellt wird Datum (Besprechung) - Tag, an dem die LuV mit dem Teilnehmer besprochen wurde Datum (Vorgänger) - Tag der letzten LuV-Übermittlung

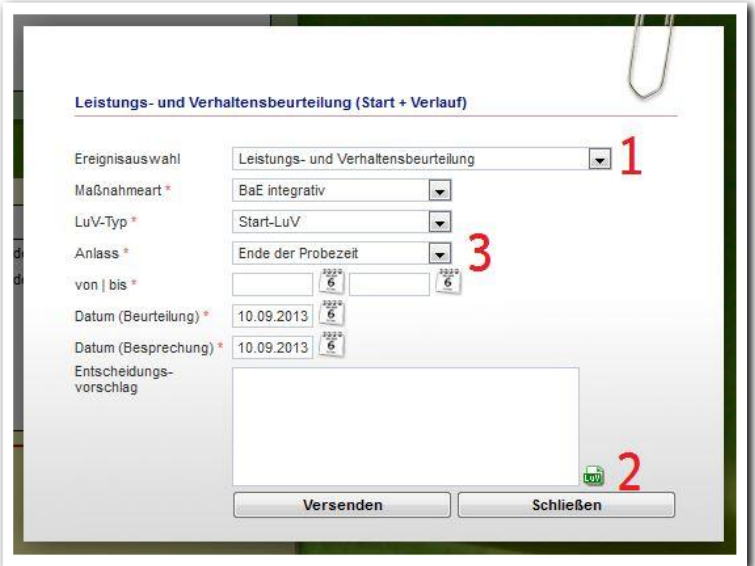

**Arbeitsbereich eM@w – LuV ansehen und versenden**

#### <span id="page-8-0"></span>**3.1.3. Ereignisse aus der Verlaufsliste beantworten**

Die Ereignisse Kontaktanmeldung und Anmeldung zur Maßnahme werden direkt in der Verlaufsliste beantwortet.

Dazu klicken Sie doppelt auf den entsprechenden Eintrag in der Liste (1). Es öffnet sich ein Modaldialog, der genau die Antwortmöglichkeiten zur Auswahl anbietet, die für dieses Ereignis möglich sind (z.B. kann auf eine Anmeldung zur Maßnahme nach dem Prozessablauf der AfA entweder mit der Meldung des Eintritts oder des Nichtantritts in die Maßnahme geantwortet werden). Überprüfen Sie die Angaben im Modaldialog auf ihre Richtigkeit. Mit Klick auf den Schalter Versenden wird das neue Ereignis erstellt (2). Der Modaldialog wird geschlossen und das neue Ereignis wird in der eM@w-Verlaufsliste dargestellt.

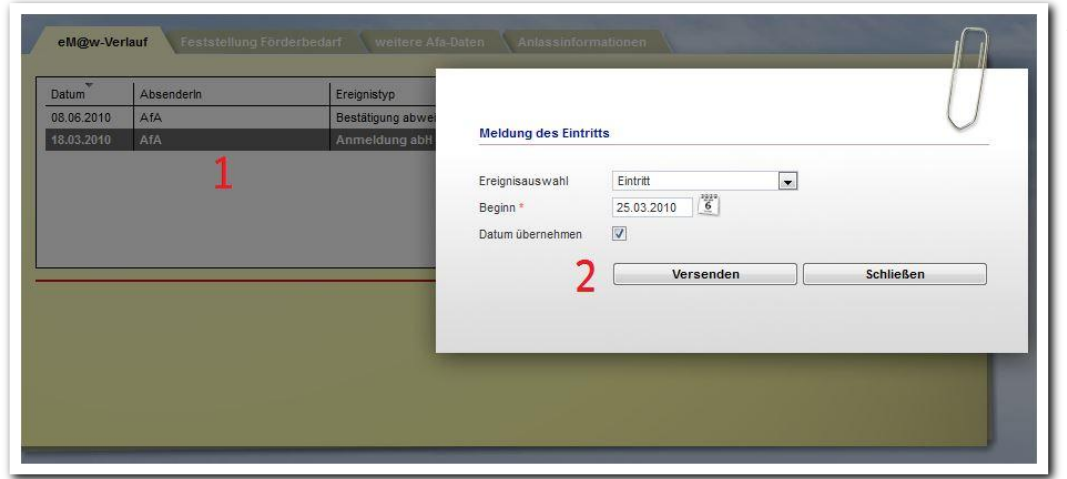

**Arbeitsbereich eM@w - Beantwortung eines eM@w-Ereignisses**

#### <span id="page-8-1"></span>**3.2. Registerseite weitere AfA-Daten**

Hier werden Informationen angezeigt, die von der AfA mit den Anmeldeereignissen übermittelt wurden (Teilnehmer-, Träger-, Maßnahme- und weitere Daten). Diese Registerseite dient nur der Information und kann nicht befüllt werden.

#### <span id="page-9-0"></span>**3.3. Registerseite Anlassinformationen**

Die Registerseite Anlassinformationen zeigt für die ausgewählte Maßnahme an, welche Anlässe von der Agentur für Arbeit für die Übersendung einer Leistungs- und Verhaltensbeurteilung vorgesehen sind. Dazu wählen Sie in der Übersichtsliste (1) einen LuV-Typ aus. Im unteren Bereich (2) werden daraufhin die entsprechenden Informationen angezeigt.

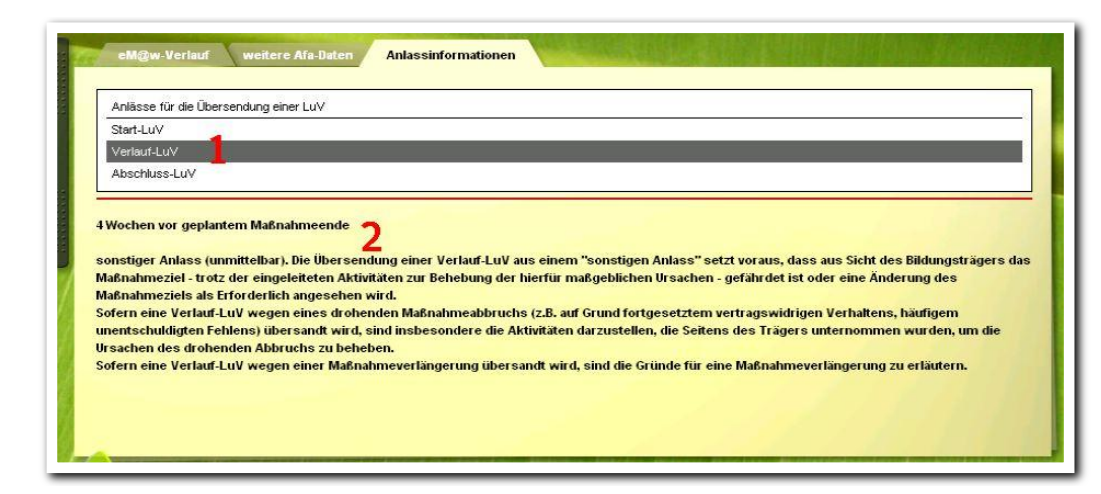

**Arbeitsbereich eM@w - Registerseite Anlassinformationen**

\_\_\_\_\_\_\_\_\_\_\_\_\_\_\_\_\_\_\_\_\_\_\_\_

### <span id="page-9-1"></span>Zusammenfassung

In diesem Kapitel haben Sie Folgendes kennengelernt:

- Anzeige eingehender Nachrichten (=Ereignisse) in der Nachrichtenvorschau.
- Anlegen von Teilnehmerdatensätzen im Übernahmedialog > Auswahl der gewünschten Informationen > Speichern
- Teilnehmer mit eM@w-Verlauf sind in der Teilnehmerthemeninsel mit @- Symbol gekennzeichnet. Klick auf das Symbol öffnet den Arbeitsbereich eM@w.
- Sternsymbole zeigen an, dass neue Nachrichten vorliegen.
- Neuerstellung eines Ereignisses > Hauptschalter Neu > Ereignis > Eingaben im Modaldialog > Versenden.
- Beantwortung der Ereignisse Kontaktanmeldung und Anmeldung zur Maßnahme: Doppelklick auf das Ereignis in der Übersichtsliste > Eingaben im Modaldialog > Speichern mit Versenden.